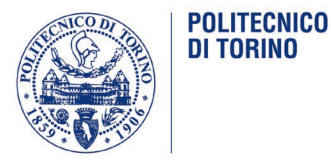

## Please Pay attention to the 2 steps here below **1- CONFIRMATION OF THE VOTE AFTER VOTING.**

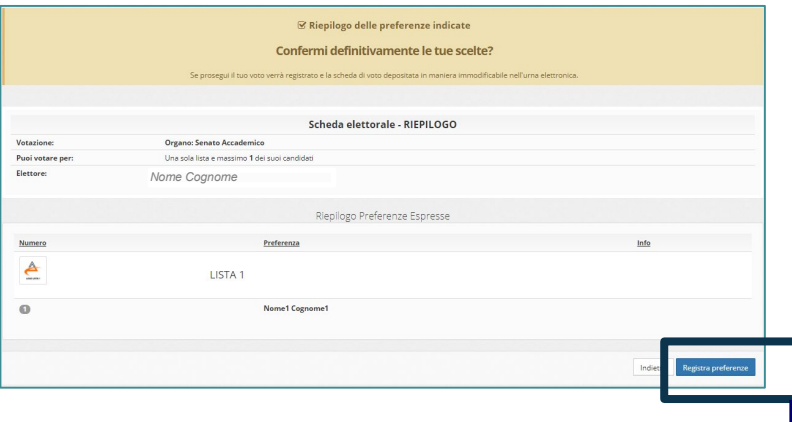

#### **After the vote you will see a "summary" page stating as follows:**

- 1. The name of the Body.
- 2. The number of preferencies.<br>3. The name of the voter (your
- The name of the voter (your name).
- 4. The name of the list and the candidatesyou voted for.
- 5. Confirmation Button.

After pressing the Confirmation Button "Registra preferenze" the vote is inserted into the digital ballot box.

After having confirmed your preference, a message will appear confirming that you voted.

### **You will then receive by email a notification of your voting**

After clicking **"Registra Preferenze"** | you cannot change your vote.

**⊻ Il tuo voto è stato registrato** 

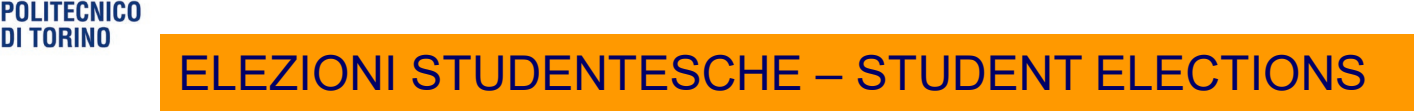

# **2- CONTINUE VOTING NEXT BALLOT PAPER: 8 for each student .**

## **- After voting the first ballot paper (Senato Accademico - Academic Senate)**

### **- DO NOT close your browser or turn off your PC**

**-** Click «**Continua**» to go to next ballot papers: Board of Governors/ Evaluation Board/Equality committee/Joint Committee on Teaching/ Regional Student Assembly for the right to higher education/Sports committee.

**…. in any case if you have not voted all the ballot papers to which you are entitled YOU CAN GO BACK INTO THE VOTING PROCEDURE AND VOTE THE MISSING BALLOT PAPERS!**